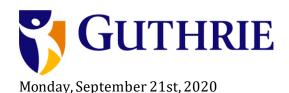

## **Tutorial Video ~ 3 minutes:**

https://youtu.be/LUcfpATALx8

## **Instructions:**

- 1. On your schedule, click on the word "Welcome"
- 2. Click "Cancel" and "Open in Web Browser"
- 3. Click Join Now
- 4. At the end of the meeting, exit by clicking the Red Phone Icon in the Icon Bar
- 5. On your schedule, click on the Link that says "Candidate 1 Interview Room"
- 6. Click "Cancel" and "Open in Web Browser"
- 7. Click "join now" in the middle of your screen
- 8. You will remain in this virtual room until the end of your interviews
- 9. At the end of the meeting, exit by clicking the Red Phone Icon in the Icon Bar
- 10. On your schedule, click on the Link that says "Questions & Close Out"

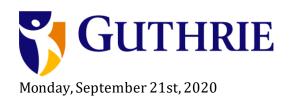

| INTRODUCTION                    |                                                                                                    |
|---------------------------------|----------------------------------------------------------------------------------------------------|
| Time                            | Login to Mock Virtual Interview Welcome Session                                                                               |
|                                 | LINK: <u>Trial Welcome Session</u>                                                                                            |
|                                 | *Please login and turn video <b>on</b> . If there is background noise, please mute your microphone when you are not speaking. |
| INTERVIEWS                      |                                                                                                    |
| Time                            | Link: Trial Candidate Interview Room                                                                                          |
| Log into your Interview<br>Room |                                                                                                    |
| SESSION 1                       | Faculty Member 1                                                                                                    |
| SESSION 2                       | Faculty Member 2                                                                                                    |
| SESSION 3                       | Faculty Member 3                                                                                                    |
| SESSION 4                       | Program Director                                                                                                    |
| Time                            | Link: Trial Resident.Fellow Meeting                                                                                           |